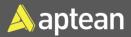

# Shipment and Pick

# **Quick Reference Guide**

This guide is a walkthrough on creating warehouse shipment and pick and printing bill of lading (BoL).

## **Prerequisites**

On the **Locations** Card page select a location and, on the **Warehouse** FastTab, you must enable the **Require Receive** and **Require Pick** toggles to create picking documents.

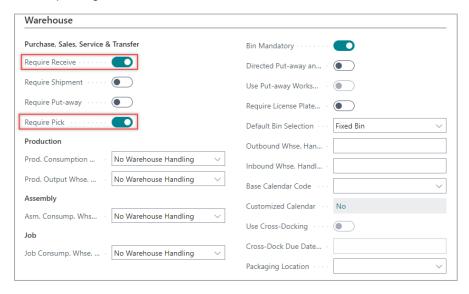

## **Picking documents**

1. Select the Search icon enter **Sales Orders**, and then choose the related link.

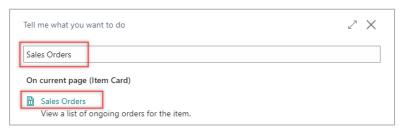

The Sales Orders list page opens.

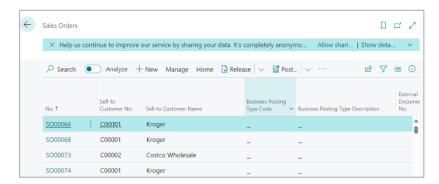

- 2. Create a new sales order or open an existing sales order you want to work with.
- 3. On the **Sales Order** page, on the action bar select **Create Warehouse Shipment**.

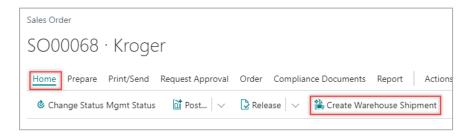

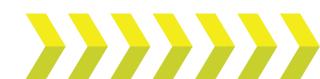

#### The Warehouse Shipment page opens.

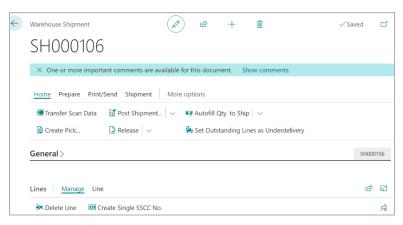

4. On the action bar, select **Home > Create pick**.

The Whse. Shipment Create Pick card page opens.

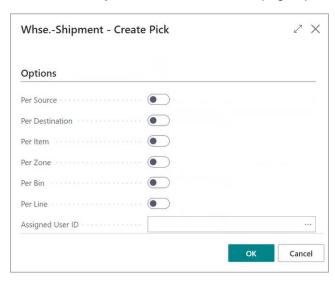

5. On the Whse. Shipment Create Pick card page, enable Print Document and select OK.

### Shipment and Pick | Quick Reference Guide

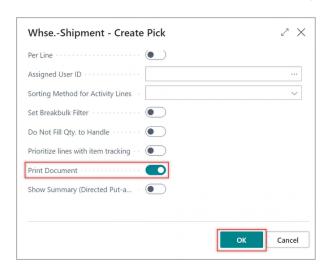

#### The **Picking List** card page opens.

| Picking List                                       |                                      | 2 ×   |
|----------------------------------------------------|--------------------------------------|-------|
| Printer                                            | (Handled by the browser)             | ~     |
| Report Layout                                      | ./WarehouseMgt/Pick/PickingList.rdlc |       |
| Options                                            |                                      |       |
| Set Breakbulk Filter                               |                                      |       |
| Sum up Lines · · · · · · · · · · · · · · · · · · · |                                      |       |
| Show Serial/Lot Number                             |                                      |       |
| Filter: Warehouse Activity H                       | eader                                |       |
| Send                                               |                                      | ancel |
| Send                                               | to Print Preview                     | ancei |

6. Click Preview/Print.

The Picking List document is printed.

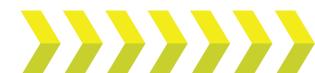

### Shipment and Pick | Quick Reference Guide

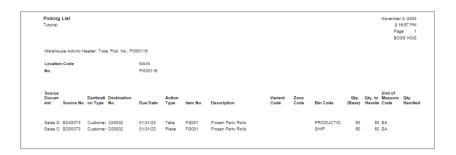

# Bill of Lading

Bill of Lading (BoL) is a legal document provided to a shipper by a carrier, or transportation company, and it contains information about the kind, quantity, and destination of the goods being transported. When the carrier delivers the goods at a specified location, a bill of lading also functions as a shipment receipt.

1. On the **Warehouse Shipment** page, on the action bar select **Print/Send** > **Print**.

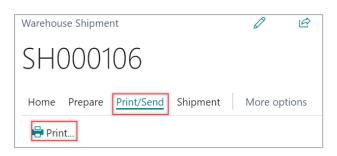

The Ware. Ship Bill of Lading card page opens.

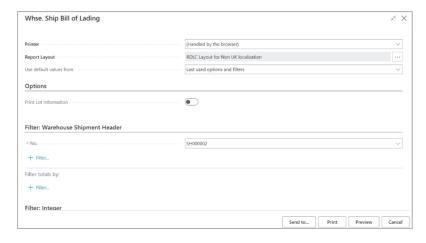

#### 2. Select Print.

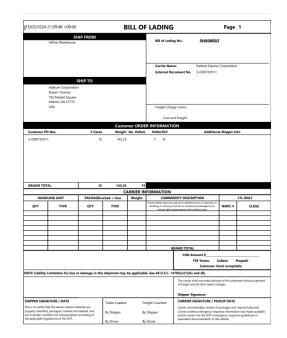

The Bill of Lading is posted.

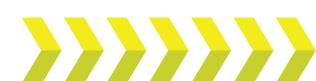